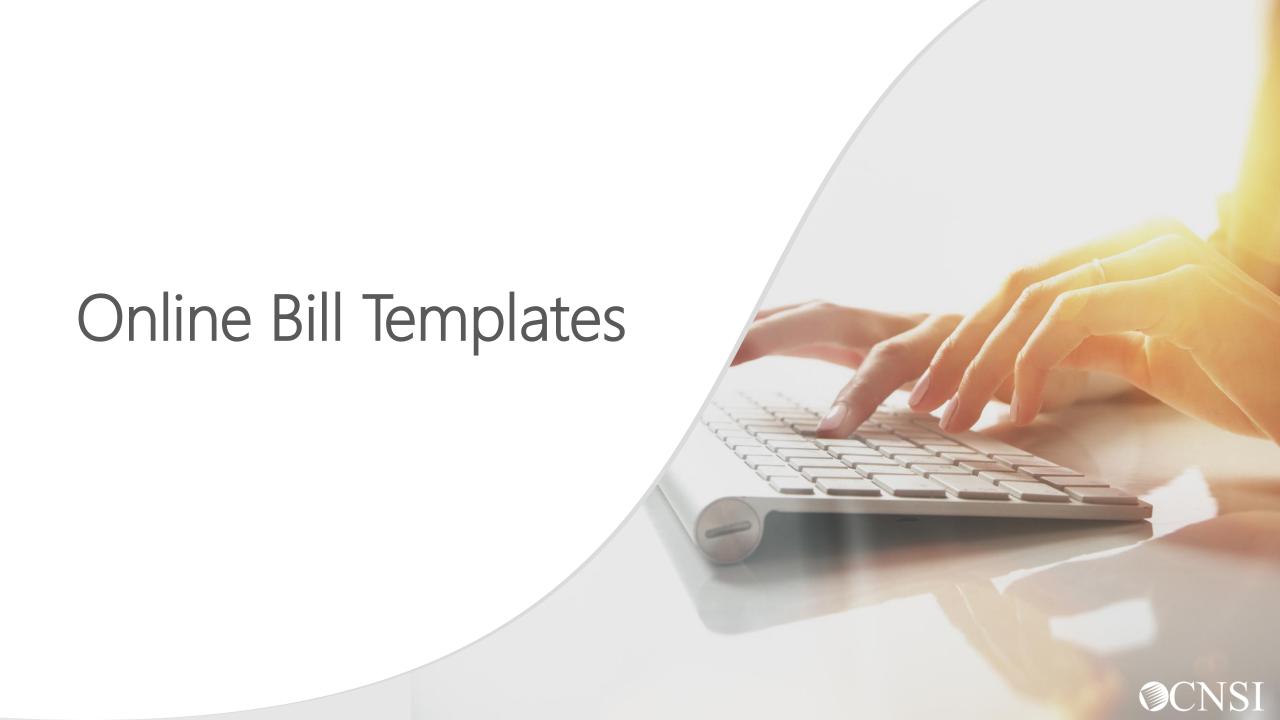

# <u>Introduction</u>

The WCMBP system features templates that allow providers to create preset formats for billing OWCP, reducing the need to recreate an entire bill with each submission. The purpose of this tutorial is to educate providers on the use of bill templates for Direct Data Entry (DDE) online bill submission.

- Managing Templates
- Updating Templates
- Deleting Templates

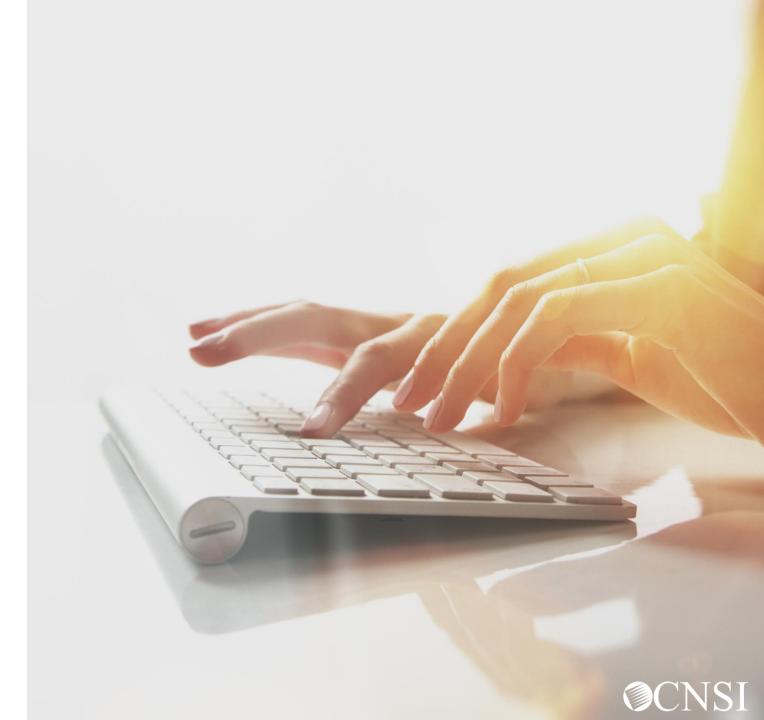

Managing Templates

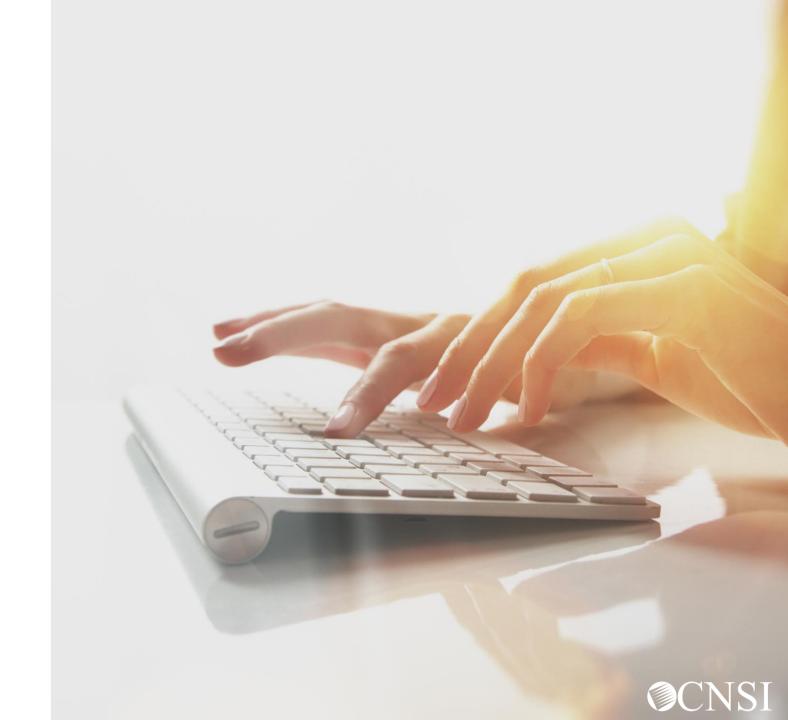

# Accessing Manage Templates via the WCMBP System

Log in to the WCMBP System. The system will display the default "Select a Provider ID Number" page.

Select the appropriate profile "Ext Provider Bills Submitter" from the drop-down list.

Click on the "Manage Templates" tab in the column under Bills.

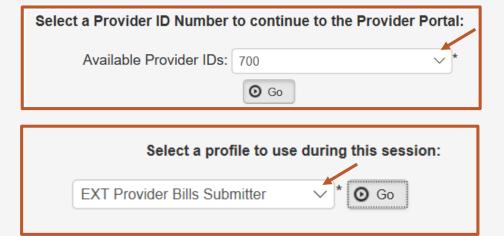

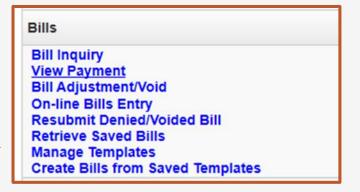

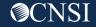

#### **Create a Bill Template:**

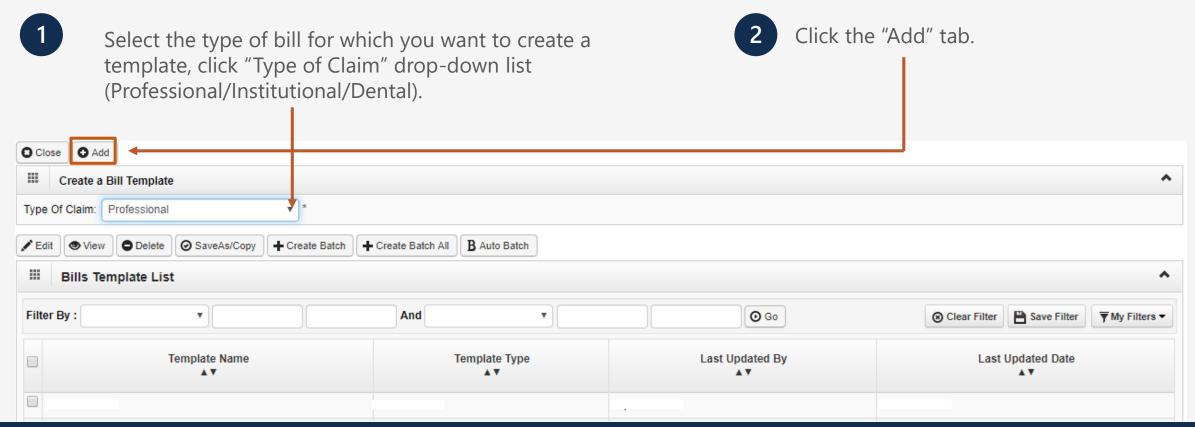

Basic Bill information will have to be entered to create your template:

- 1. Select "Program."
- 2. Enter a Name for your Template.

**Note:** The template name is freeform text. Up to 50 characters can be entered.

- 3. Submitter ID will be displayed based on your login.
- 4. Provider information will be displayed based on the login credentials (You can use the dropdown arrow to view the information).

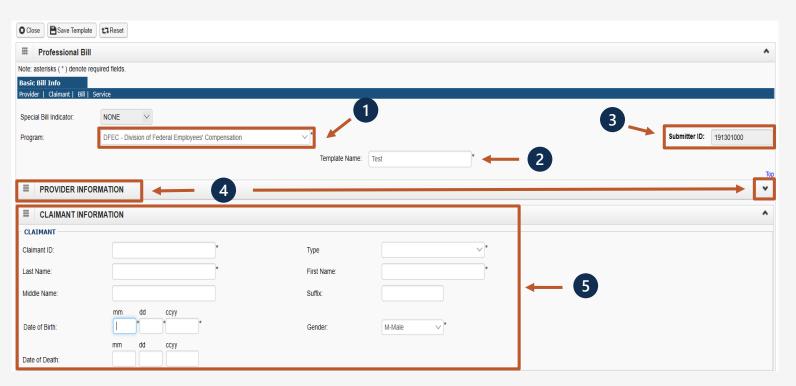

\*5 is covered on the next slide.

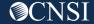

5. Claimant Information (Enter "Claimant ID" and select "Case Number" as the Type. The "Claimants Name", "Date Of Birth" and "Gender" will be displayed.

**Note:** If the template will be used for the same claimant, the claimant information can be added.

If the template will be used for different claimant but for same type of services, the claimant information need not be added.

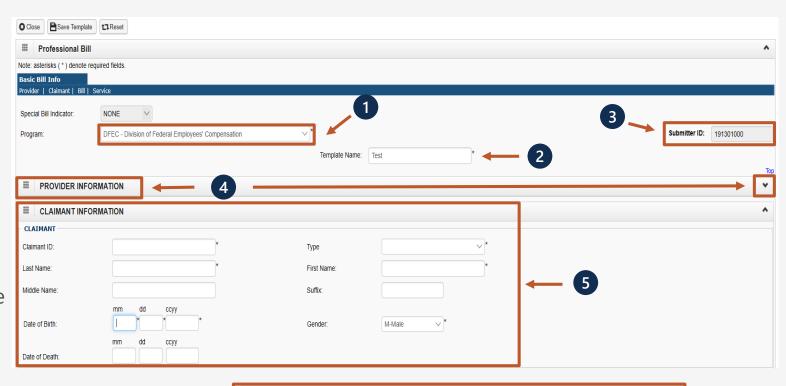

Does Bill have any Third-Party Liability(TPL) Amount?

Note: If "Yes" is selected, enter the TPL amount.

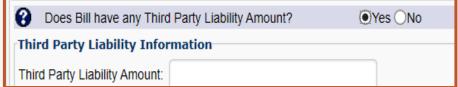

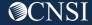

You can enter Relevant Dates, a Prior Authorization **BILL INFORMATION** Number and/or Bill Notes. **# RELEVANT DATES** PRIOR AUTHORIZATION **Note:** These are not required fields. Click on the + to Prior Authorization Number: enter Relevant Dates or a Bill Note, and – to minimize BILL NOTE it if it no longer needed. RELEVANT DATES This Dialogue Box will populate to ссуу ссуу enter relevant dates related to the Onset of Current Illness/symptom Date: Admission Date: dd services you are entering on this bill. mm ссуу ссуу Discharge Date: Assumed Care Date: dd ссуу ccyy Relinquished Care Date: Hearing or Vision Prescription Date: BILL NOTE Enter a Bill Note related to the services you are entering on this bill. Bill Note: **Note:** Up to 80 characters can be entered. Characters Remaining: 80

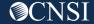

1 Is the bill accident related?

**Note:** If "Yes" is selected, enter the Related Causes Information.

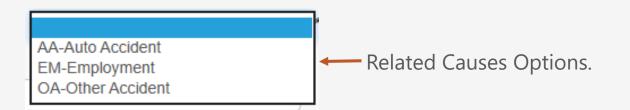

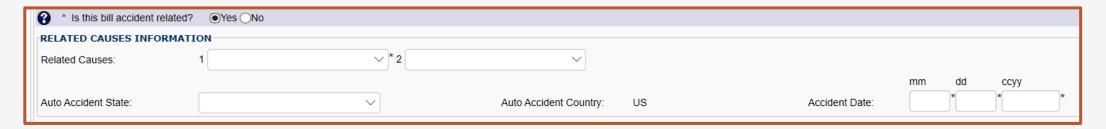

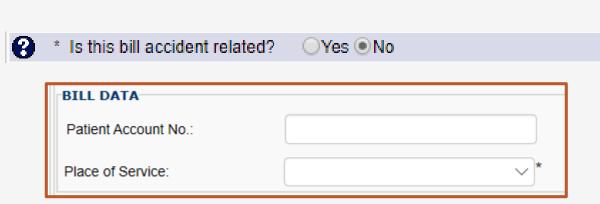

Is the bill accident related?

**Note:** If "No" is selected, enter the Patient Account No (Optional) within your organization and select the Place of Service from the dropdown.

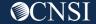

- 1. Enter the "Diagnosis Code Category" to identify if you are using ICD-9 or ICD-10.
- 2. Enter up to 12 diagnosis codes. ICD Codes should be listed in primary order.

#### Note:

- Must list all ICD-9 or ICD-10 codes based on the Date of Service (DOS).
- ICD Codes must be listed in sequential order, 1-12 (cannot skip a number).
- ICD-9 Diagnosis Codes (applies if DOS is on or prior to September 30, 2015).
- ICD-10 Diagnosis Codes (applies if DOS is on or after October 1, 2015).

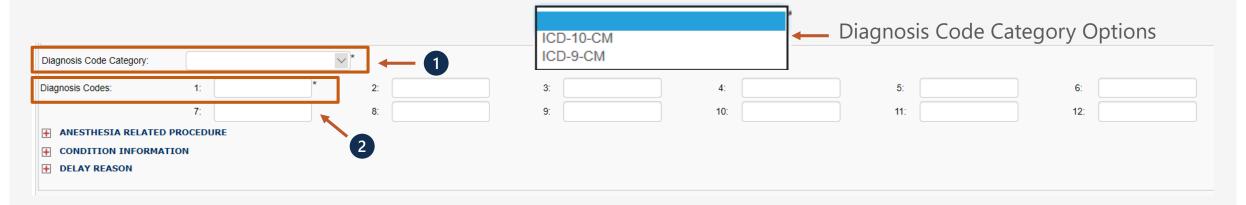

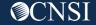

Click on the + to add an Anesthesia Related Procedure, Condition Information and/or a Delay Reason, and – to minimize it if it no longer needed.

|                              | Belay Reason Options                                                                                                    |   |
|------------------------------|----------------------------------------------------------------------------------------------------|---|
| ANESTHESIA RELATED PROCEDURE | , ,                                                                                                    |   |
| - ANIESTIZED A RESIDENCE     |                                                                                                    |   |
|                              | 1-Proof of Eligibility Unknown or Unavailable<br>10-Administration Delay in the Prior Approval Process                  |   |
|                              | 11-Other                                                                                                    |   |
| II-I CONDITION INFORMATION   | 15-Natural Disaster                                                                                                    |   |
| 1 Condition Code.            | 2-Litigation<br>3-Authorization Delays                                                                                  |   |
|                              | 4-Delay in Certifying Provider                                                                                          |   |
|                              | 5-Delay in Supplying Billing Forms                                                                                      |   |
| Delay Reason Code:           | 6-Delay in Delivery of Custom Made Appliances<br>7-Third Party Processing Delay<br>8-Delay in Eligibility Determination |   |
| '                            | 9-Claim Denied Unrelated to Billing Limitation Rules                                                                    | - |

Delay Reason Ontions

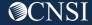

#### **Enter the Basic Service Line Information:**

- 1. Date Of Service Range (When the services were rendered?).
- 2. Place of Service (POS) (two Digit POS Code representing were services were rendered).
- 3. Procedures/Services, or Supplies (Enter the five character HCPCS, CPT and/or two character Modifier).
- 4. Charges (list the sub charge for the line item).

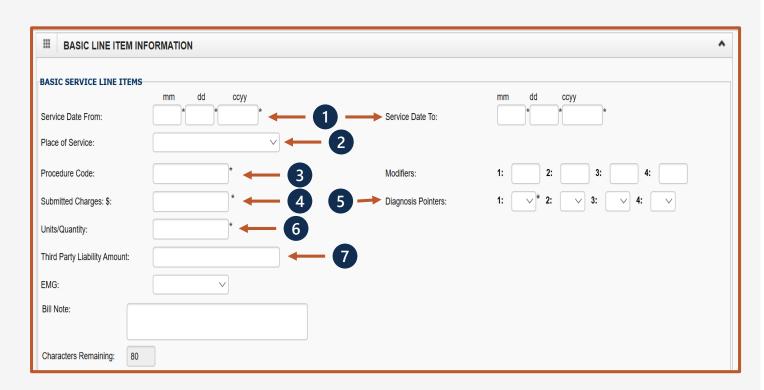

\*5-7 is covered on the next slide.

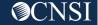

#### **Enter the Basic Service Line Information:**

- 5. Diagnosis Pointer (enter the diagnostic reference number (1-12) from bill information section) to relate the DOS and procedure performed to the appropriate DX.
- 6. Units (enter the number of units provided during the DOS range listed).
- 7. Third Party Liability Amount (amount that was paid by a Third-Party).

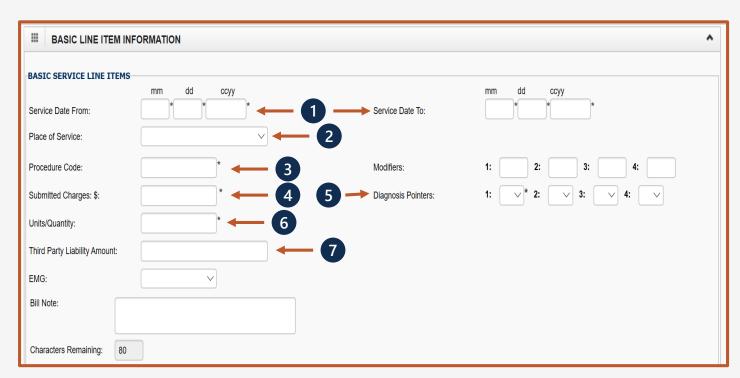

Note: If DOL is primary, leave blank. If listed, monies will be deducted from the allowed reimbursement amount.

- EMG (Is this an emergency service? Y/N) (Optional).
- A Bill Note can be entered, up to 80 characters (Optional).

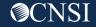

You are able to enter a Prior Authorization Number and/or the Is the Header Service Facility Location also Rendering/Other/Referring Providers NPI number if it is different the Service Line Facility Location? from the header provider information. **Note:** If "No" is selected, a dialogue box will **Note:** These are not required fields. allow to add the Servicing Facility Location (address), and Provider ID and Type. Prior Authorization Number: Rendering Provider ID (If different Type: Taxonomy Code: from header): Ordering Provider ID: Type: Referring Provider ID (If different Type: from header): Is the Header Service Facility Location also the Service Line Facility Location? H LINE DRUG INFORMATION Add Service Line Item Update Service Line Item

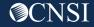

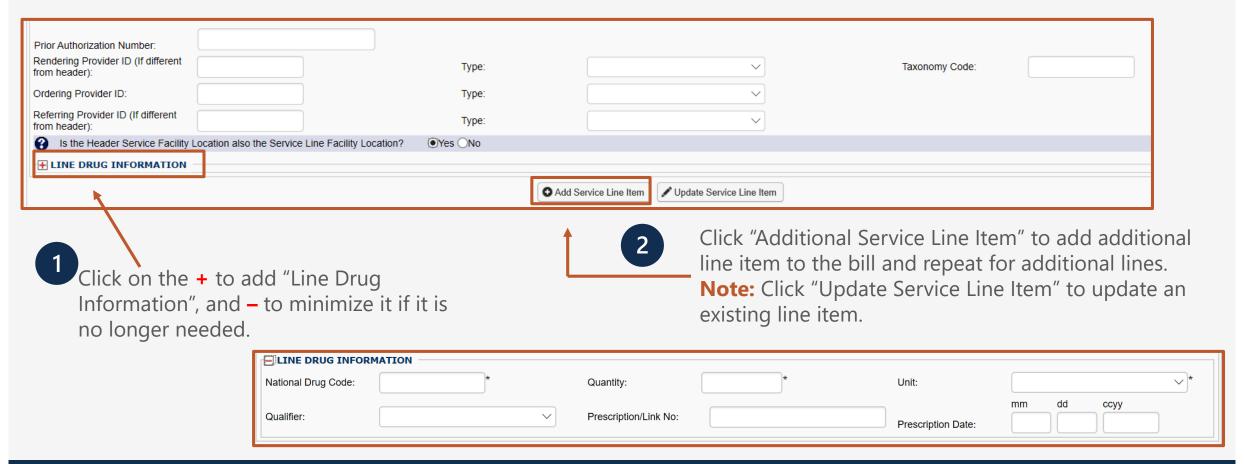

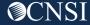

Once a line item has been selected, the line item information Once you have entered all line items scroll back to added will be displayed. Click the "Line NO" hyperlink to the top of the page and click "Save Template" to make updates. Click the "Delete" hyperlink to remove the Line save your bill template. Item. **Note:** You have an option to reset the bill if you want to start all over. Previously Entered Line Item Information Click a Line No. below to view/update that Line Item Information. Total Submitted Charges: \$ 100.00 **Line Service Dates Modifiers Diagnosis Pntrs** Submitted Proc. Code Number Charges To From Delete 97140 \$ 100.00 This site says... Close Save Template **t** Reset Do you want to save the Template? A dialogue will be displayed requesting confirmation that you OK Cancel want to save the template.

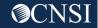

Once your template is saved, the saved template will be listed under the "Bills Template List."

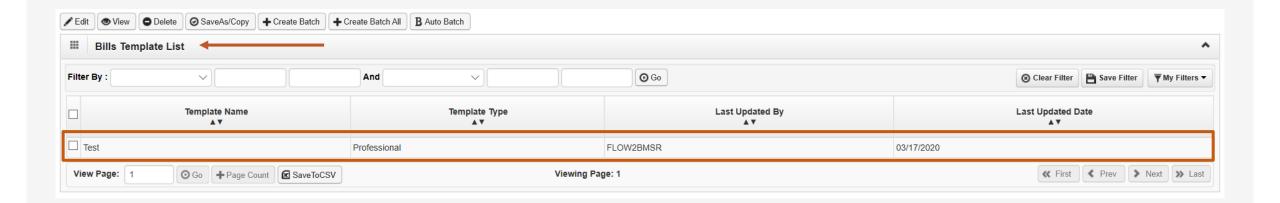

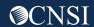

**Updating Templates** 

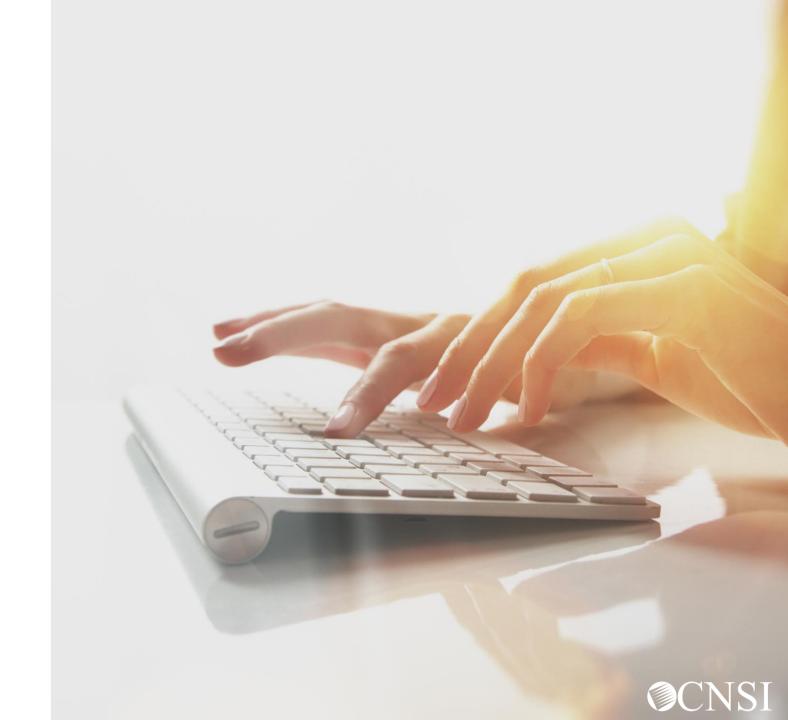

# Accessing Manage Templates via the WCMBP System

Log in to the WCMBP System. The system will display the default "Select a Provider ID Number" page.

Select the appropriate profile "Ext Provider Bills Submitter" from the drop-down list.

Click on the "Manage Templates" tab in the column under Bills.

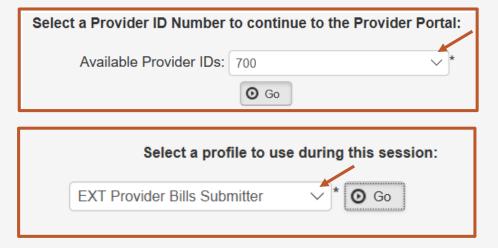

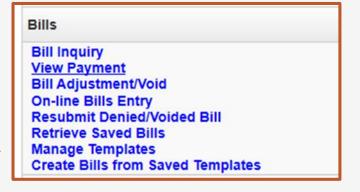

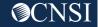

### How To Update A Bill Template?

- 1 Go to the Bills Template list page:
  - Click the "checkbox" that is to the left of the Template Name you want to update.
  - Click "Edit."

- The system will display the template's basic information page. Make the desired changes to the information on this page and then select "Save Template."
  - The system saves the information you updated on the page.

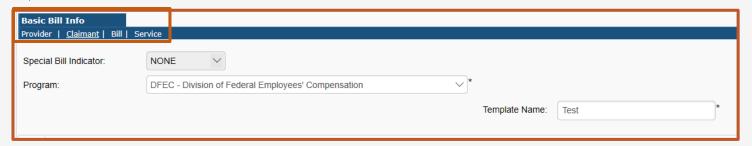

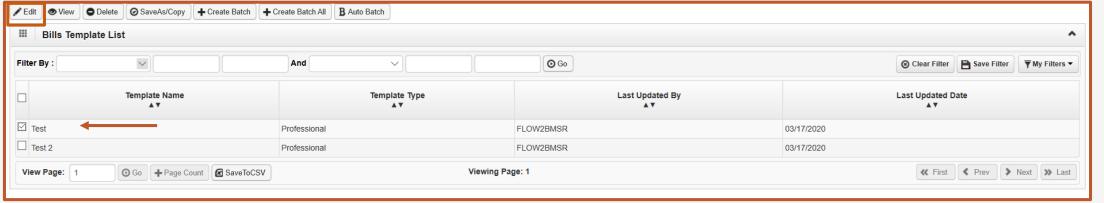

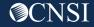

# Deleting Templates

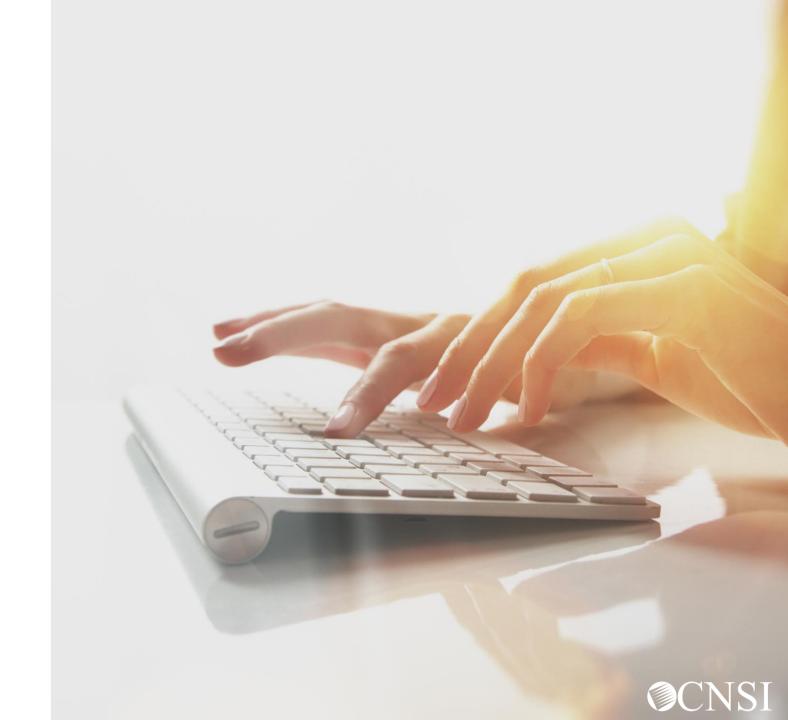

# Accessing Manage Templates via the WCMBP System

1 Log in to the WCMBP System. The system will display the default "Select a Provider ID Number" page.

Select the appropriate profile "Ext Provider Bills Submitter" from the drop-down list.

Click on the "Manage Templates" tab in the column under Bills.

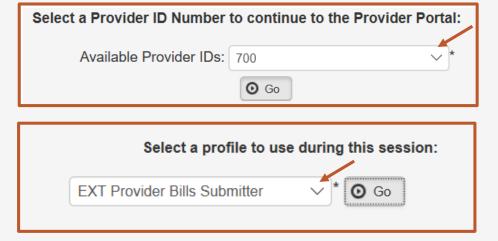

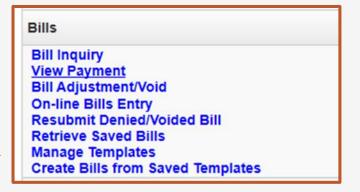

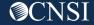

# How To Delete A Bill Template?

**⊙** Go

FLOW2BMSR

FLOW2BMSR

Viewing Page: 1

Last Updated By

Template Type

Professional

Professional

- Go to the bills template list page:
  - Click the "checkbox" that is to the left of the Template Name you want to delete.
  - Click "Delete."

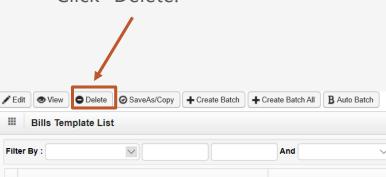

⊙ Go + Page Count SaveToCSV

**Template Name** 

The system will display a dialogue requesting confirmation to delete the template.

The system deletes the template.

03/17/2020

03/17/2020

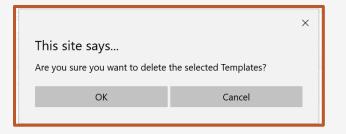

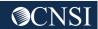

Save Filter

≪ First 

✓ Prev 

Next 

Last

**Last Updated Date** 

☑ Test

Test 2

View Page: 1

# How To Delete A Bill Template?

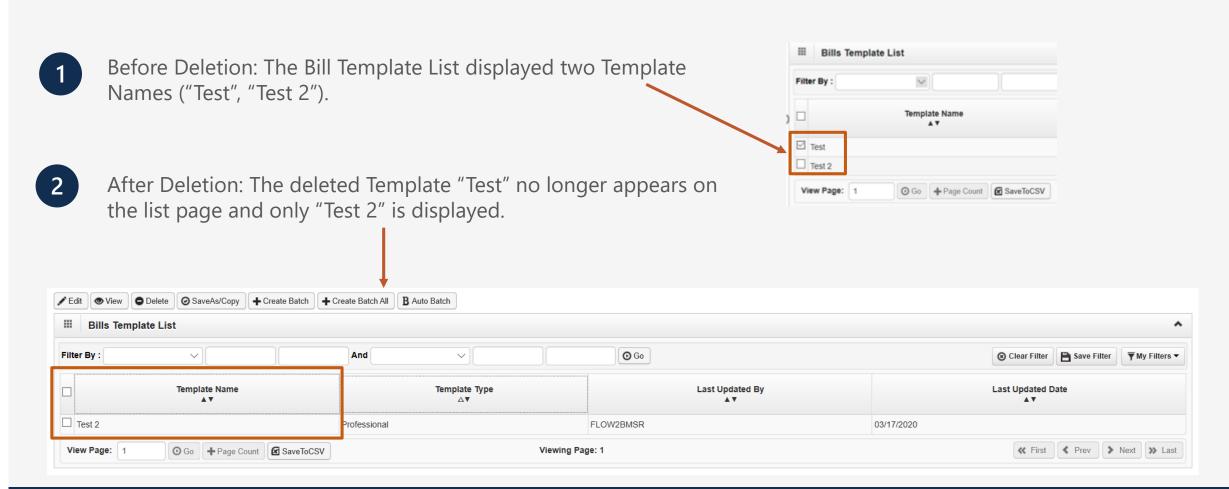

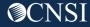

# THANK YOU!

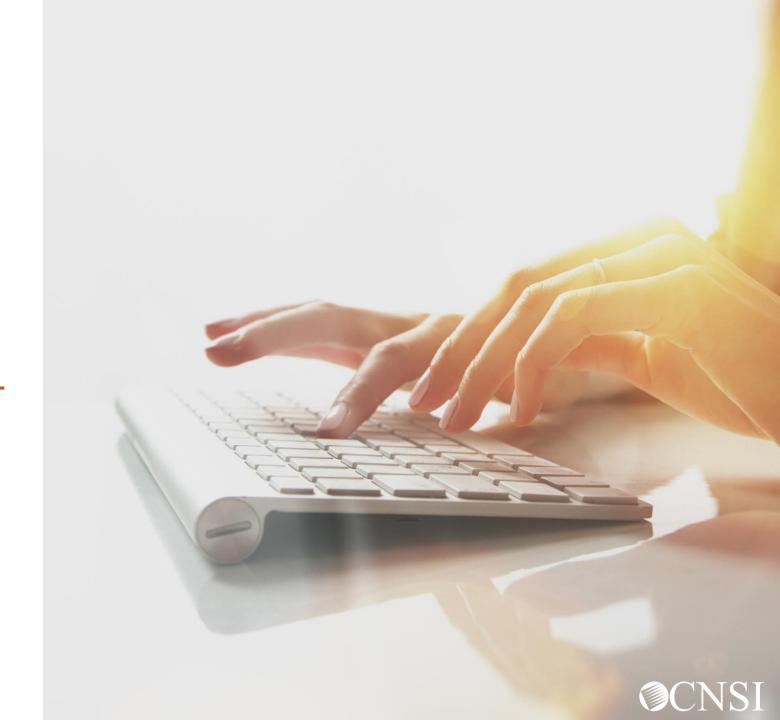